# **Aktivace doplňku Analýza dat v Excelu**

Doplněk "Analýza dat" je základním nástrojem Excelu pro provedení statistických analýz (kromě použití funkcí a vzorců).

**Pokud je již doplněk aktivován, v Excelu 2003 je v dolní části menu "Nástroje" položka Analýza dat, v Excelu 2007 a 2010 je položka Analýza dat na kartě "Data" vpravo.** V tomto případě již není nutné nic aktivovat a je možné přímo doplněk použít k výpočtům.

**V základní instalaci Excelu není zpravidla aktivován**, takže uživatel ani nemusí vědět o jeho existenci (nikde v menu ho "nevidí"). V **tomto případě je nutné doplněk aktivovat (nebo dokonce doinstalovat)**, přičemž proces aktivace je odlišný v různých verzích Excelu.

#### **Excel 2003 a starší verze:**

- 1. V menu **Nástroje** vyberte položku **Doplňky**.
- 2. Objeví se přibližně následující okno (počet řádků se může lišit podle počtu nainstalovaných doplňků):

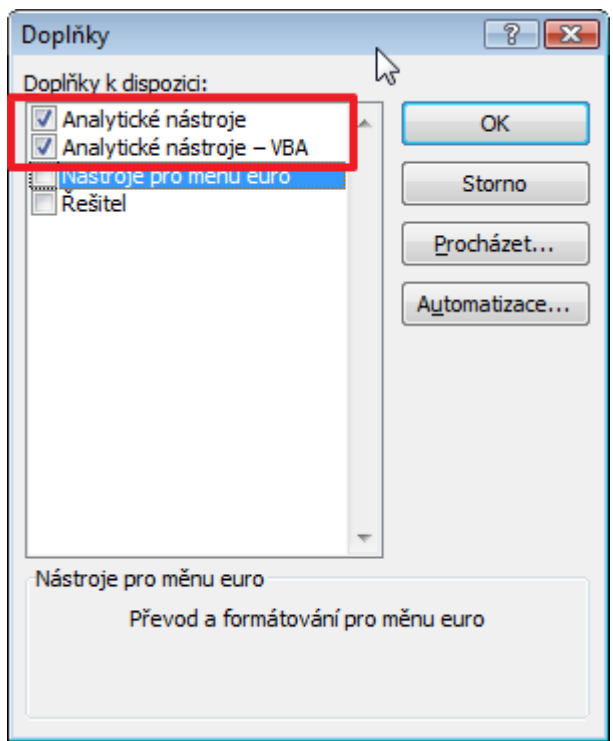

Zde je nutné zatrhnou položky **Analytické nástroje** a **Analytické nástroje – VBA** (obvykle jsou na prvních místech seznamu) a klepnout na **OK.**

3. V menu **Nástroje** se objeví nová položka **Analýza dat** (zpravidla dole v seznamu položek tohoto menu).

Pokud by se ve výše uvedeném okně neobjevily řádky **Analytické nástroje** a **Analytické nástroje – VBA,** znamená to, že tento doplněk nebyl vůbec naistalován a je nutné ho doinstalovat pomocí instalačního média Excelu (instalační CD, DVD), zde vybrat uživatelskou instalaci nebo opravu instalace, najít položku Analytické nástroje a nechat doinstalovat. Poté zkontrolujte, zda se položka Analýza dat neobjevila v menu Nástroje. Pokud ne, proveďte aktivaci výše uvedeným způsobem.

### **Excel 2007:**

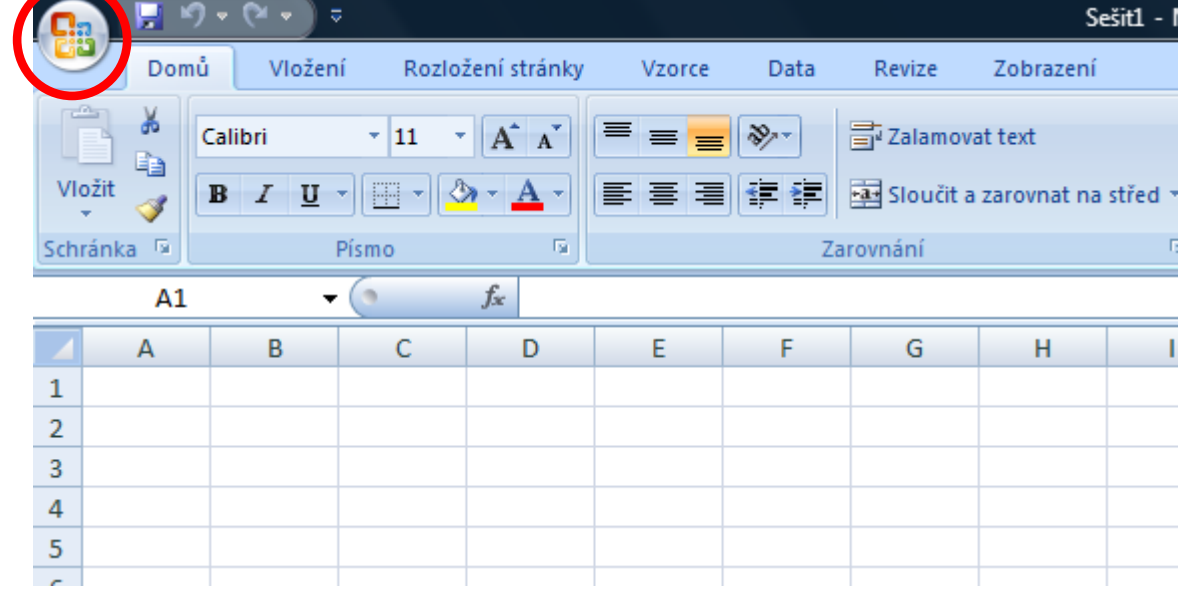

1. Klepněte na "tlačítko Office" v levém horním rohu

**2.** Objeví se okno, kde v pravém dolním rohu klepněte na **Možnosti aplikace** 

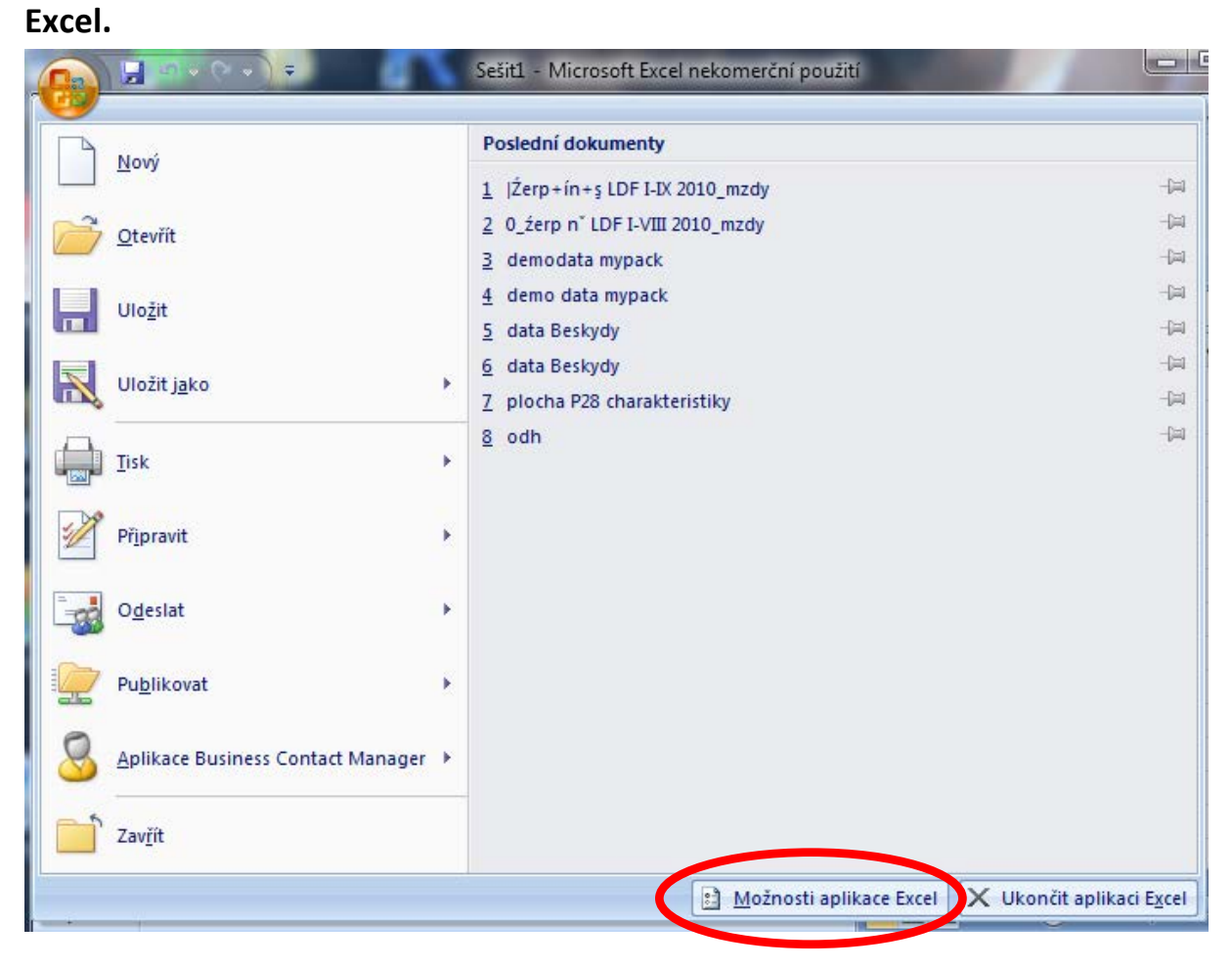

#### **3.** Vlevo se objeví menu, zde klepněte na položku **Doplňky**

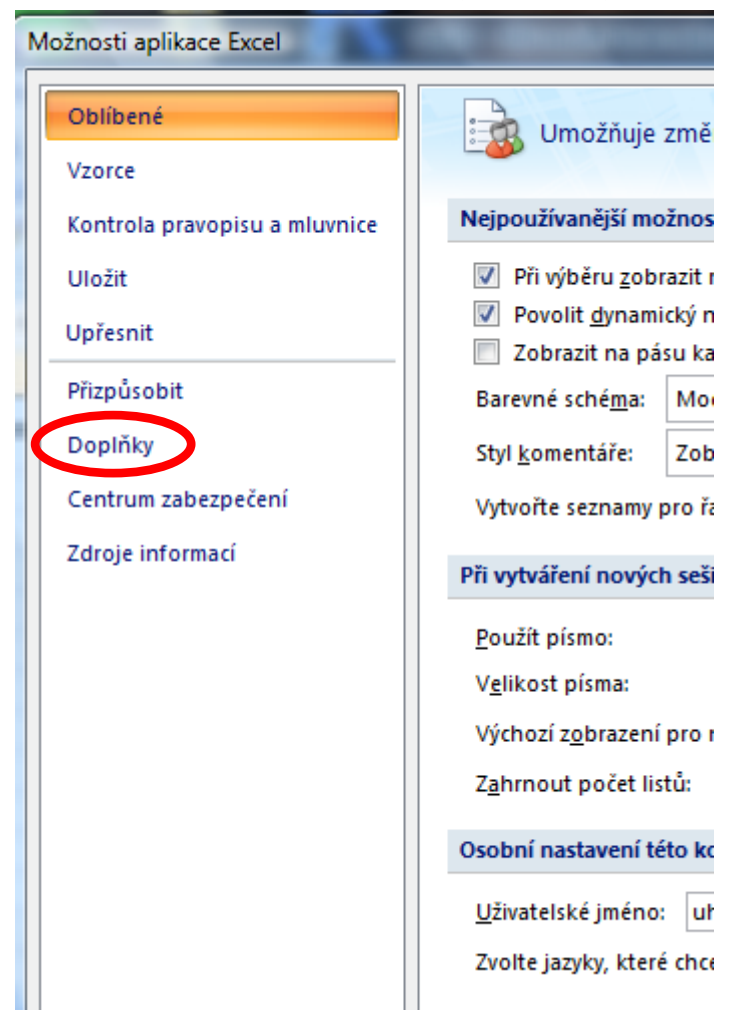

## 4. Na dolním okraji klepněte na tlačítko Přejít...

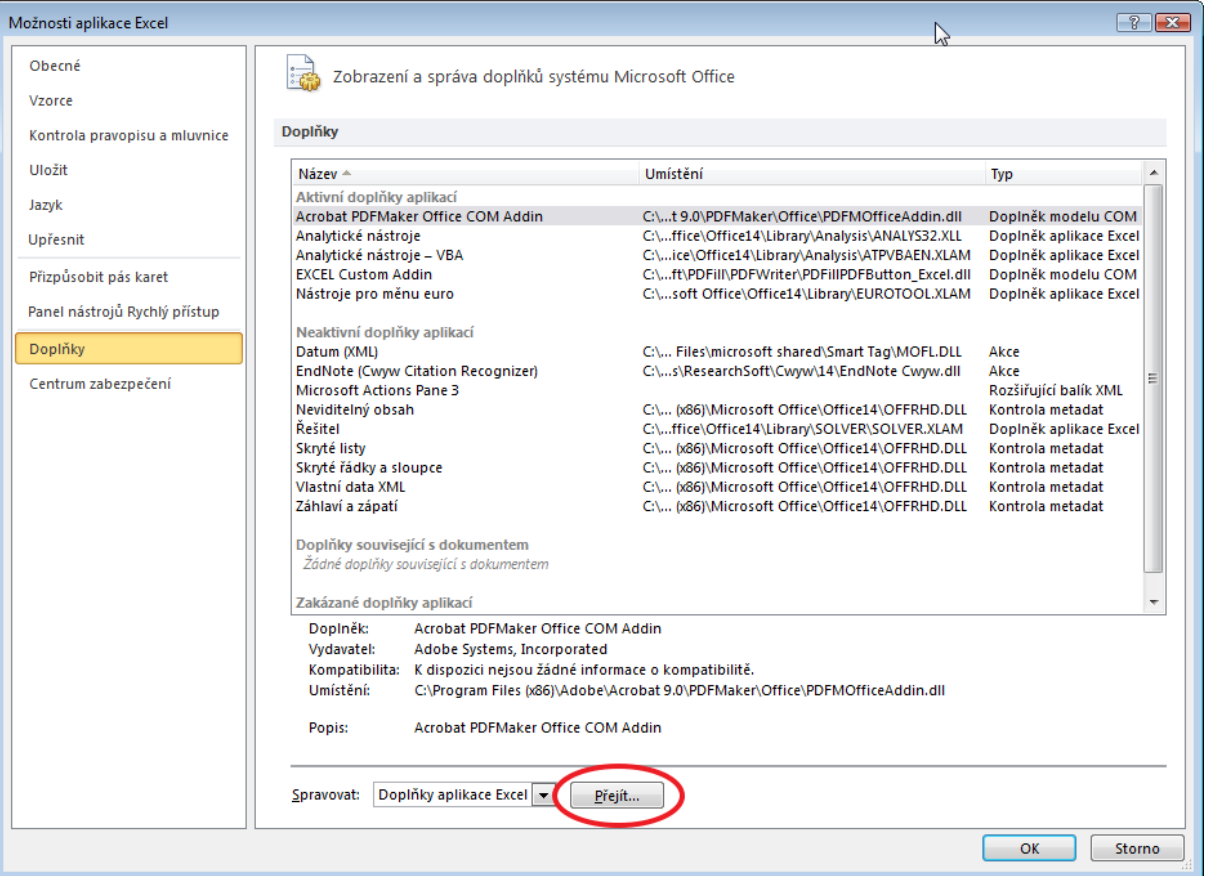

5. Objeví se přibližně následující okno (počet řádků se může lišit podle počtu nainstalovaných doplňků):

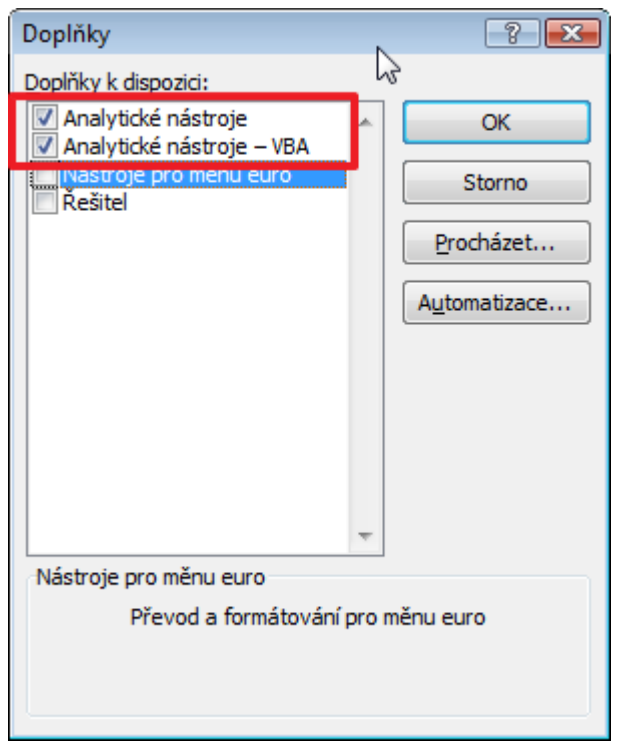

Zde je nutné zatrhnou položky **Analytické nástroje** a **Analytické nástroje – VBA** (obvykle jsou na prvních místech seznamu) a klepnout na **OK.**

6. Položka **Analýza dat** se objeví vpravo na kartě **Data**

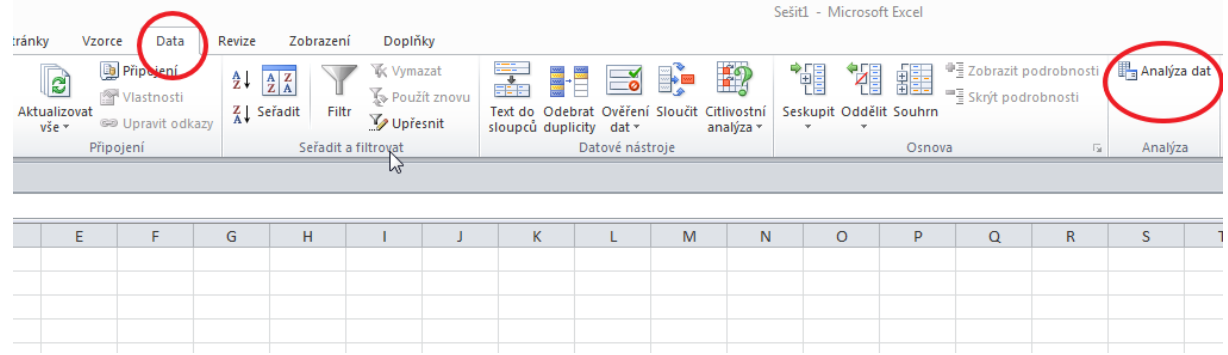

Pokud by se ve výše uvedeném okně (v bodě 5) neobjevily řádky **Analytické nástroje** a **Analytické nástroje – VBA,** znamená to, že tento doplněk nebyl vůbec naistalován a je **nutné ho doinstalovat pomocí instalačního média Excelu** (instalační CD, DVD), zde vybrat uživatelskou instalaci nebo opravu instalace, najít položku Analytické nástroje

a nechat doinstalovat. Poté zkontrolujte, zda se položka Analýza dat neobjevila v kartě Data. Pokud ne, proveďte aktivaci výše uvedeným způsobem.

### **Excel 2010:**

1. Vyberte záložku **Soubor**

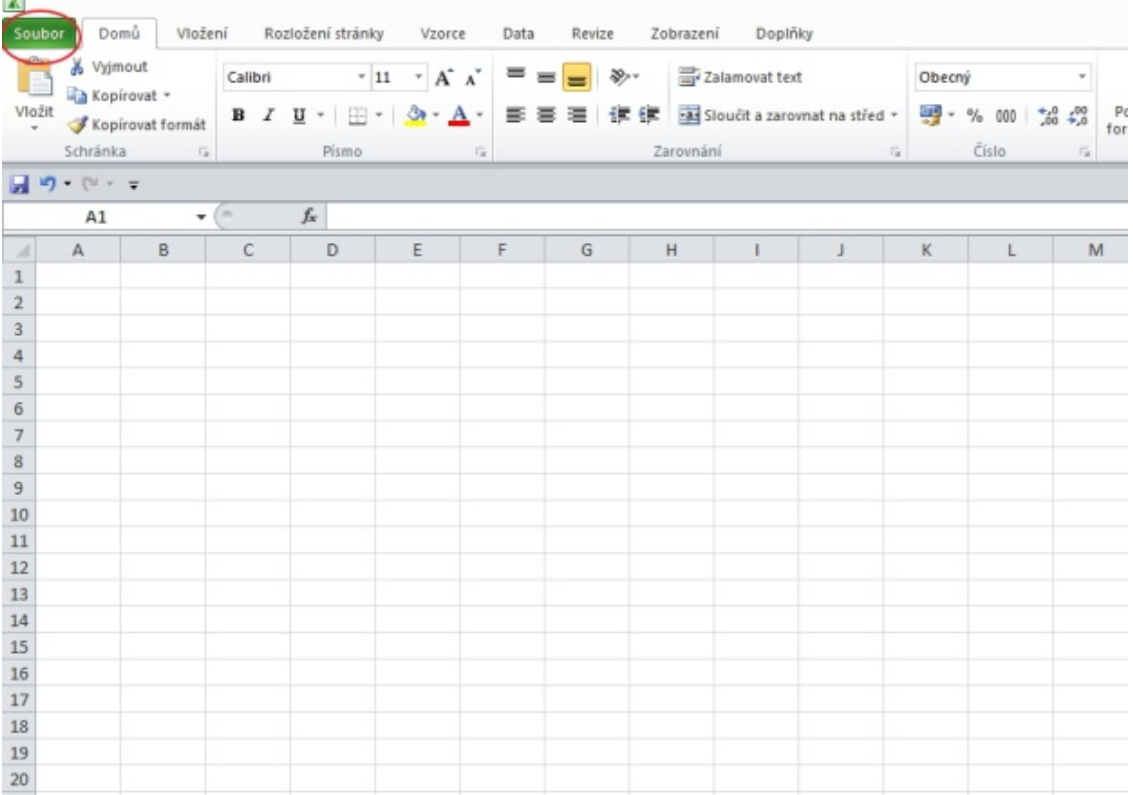

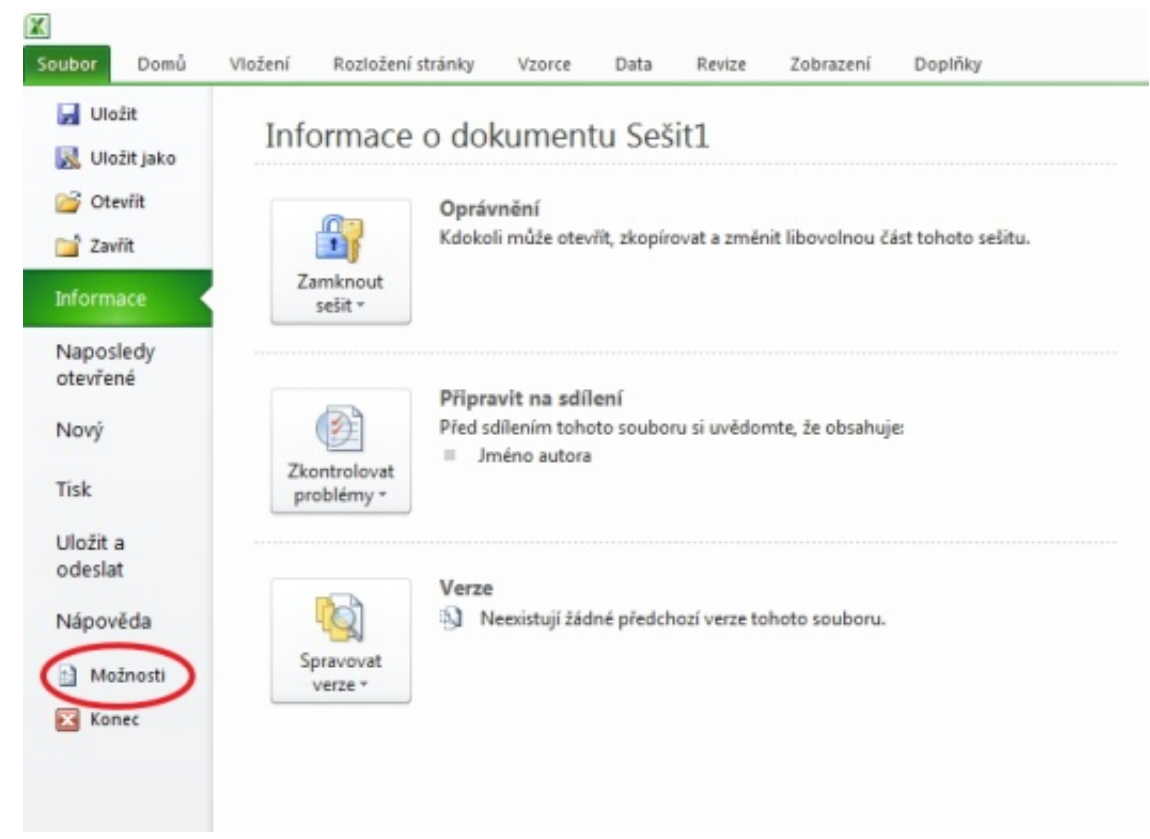

### 2. Objeví se menu, zde klepněte na **Možnosti**

## 3. V dalším menu klepněte na **Doplňky**

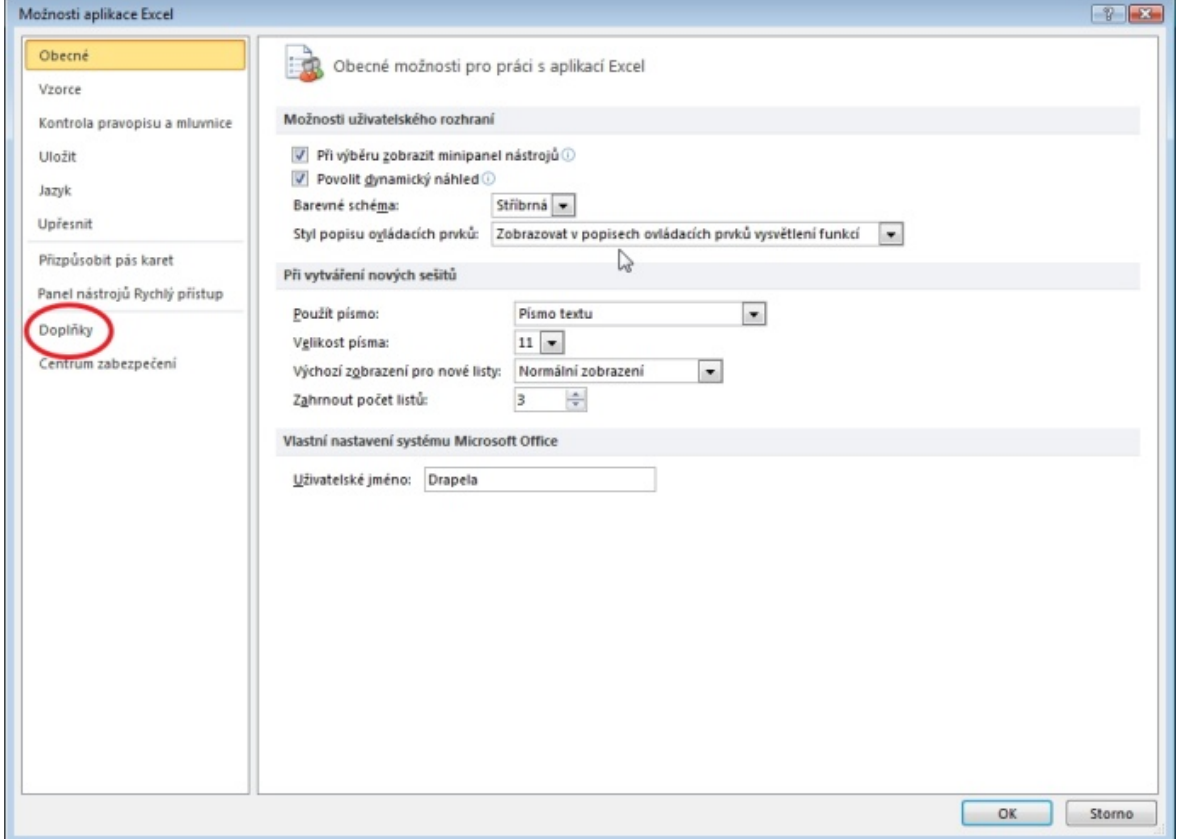

## 4. Na dolním okraji klepněte na tlačítko Přejít...

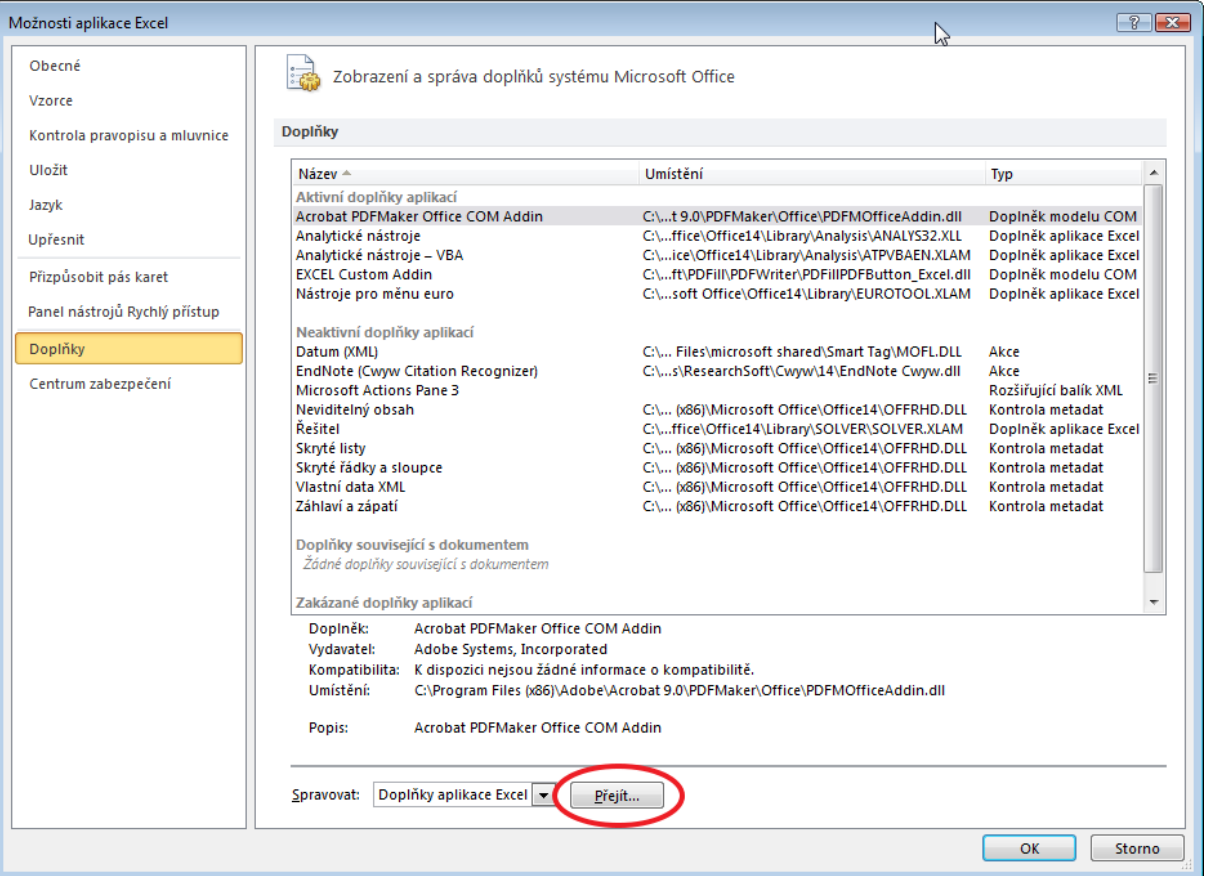

5. Objeví se přibližně následující okno (počet řádků se může lišit podle počtu nainstalovaných doplňků):

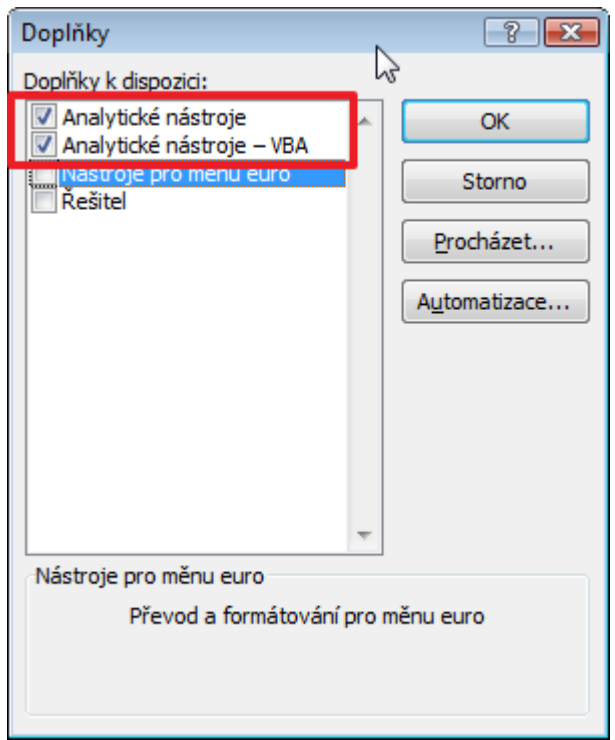

Zde je nutné zatrhnou položky **Analytické nástroje** a **Analytické nástroje – VBA** (obvykle jsou na prvních místech seznamu) a klepnout na **OK.**

6. Položka **Analýza dat** se objeví vpravo na kartě **Data**

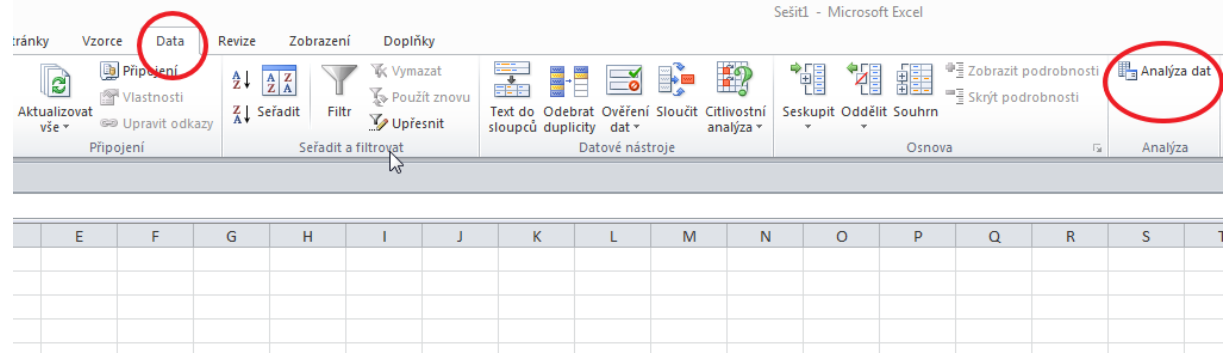

Pokud by se ve výše uvedeném okně (v bodě 5) neobjevily řádky **Analytické nástroje** a **Analytické nástroje – VBA,** znamená to, že tento doplněk nebyl vůbec naistalován a je **nutné ho doinstalovat pomocí instalačního média Excelu** (instalační CD, DVD), zde vybrat uživatelskou instalaci nebo opravu instalace, najít položku Analytické nástroje

a nechat doinstalovat. Poté zkontrolujte, zda se položka Analýza dat neobjevila v kartě Data. Pokud ne, proveďte aktivaci výše uvedeným způsobem.